## **How to Place a Block for Unpaid Prints**

- 1. Scan the patron's card. **Do not let the patron leave until you do so! Note:** If the patron has an **Access Granted** pass, type the barcode number into the "Patron barcode" textbox and press Enter.
- 2. Click the "Patron Status Account" button. File View Links Tools Help H 9 19 くず間 *全* -◡  $Eind$ Patron barcode: 2239 Name: Check Out Acct charges: \$0.00 Patron code: Adult (Patron 18 and over) Acct credit: \$0.00 Notification option: **Email Addres** Items out:  $\mathbf 0$ Phone 1: Total overdue: Email addre Claims/Lost:  $0/0$ Expiration date: Items held:  $\bullet$ Address: Total holds/ILL:  $0/0$  $\overline{\mathbf{R}}$ **医回耳中露夏血清了** Loan Period Item barcode: T  $\Box$  Eind  $Reset$ Special... Barcode Title Due Date Action
- For Help, press F1 **NUM** 3. A new window called "Patron Status" will open. Click the "Charge" button.  $\frac{1}{2}$

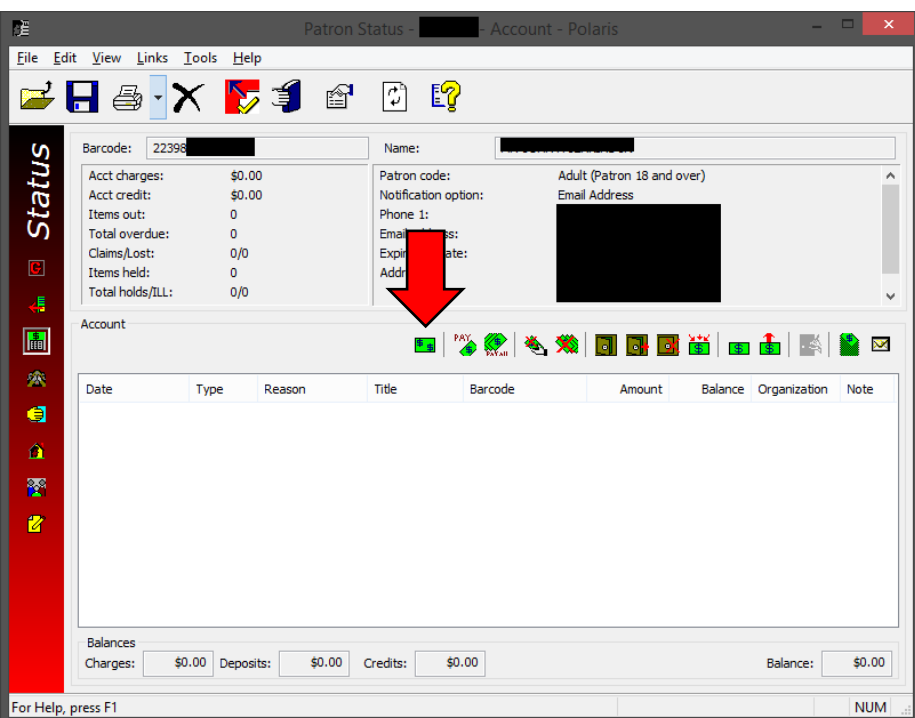

- 4. A dialog box called "Charge" will open.
	- a. Enter the amount they owe in the "Amount" box.
	- b. Select "Computer Copies/Printouts" from the "Reason" list.
	- c. Click OK.

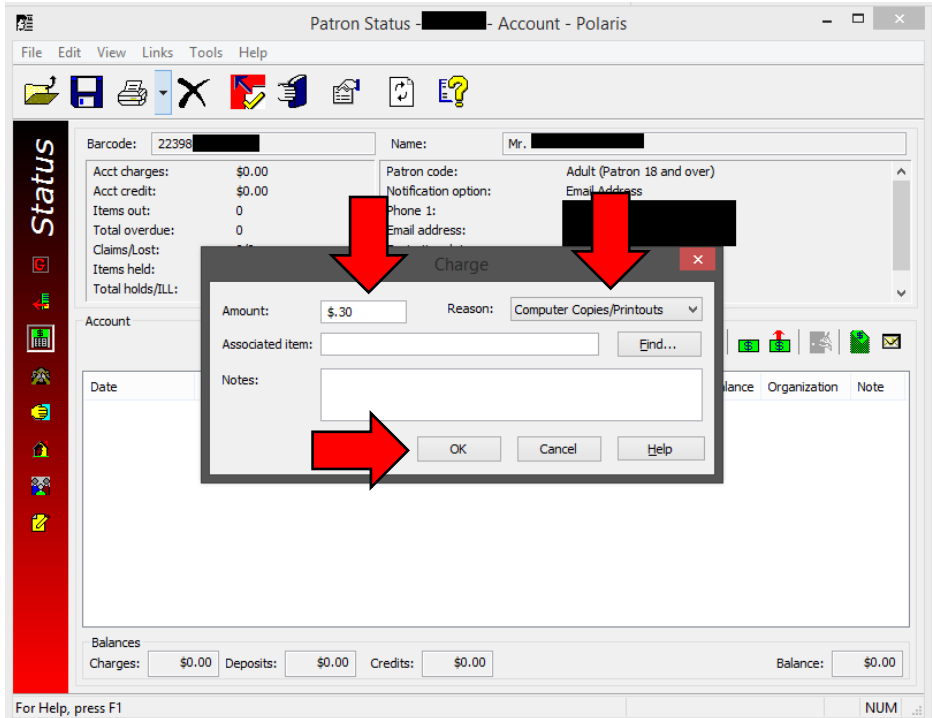

5. Close the "Patron Status" window to return to the Check Out window.